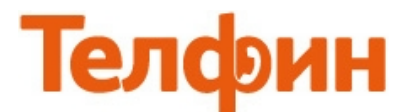

#### **Настройка телефона Zyxel P-2300.**

Для настройки данного оборудования необходимо зайти на вэб-интерфейс устройства, для чего следует подключить интернет кабель от роутера к разъему LAN если второе гнездо PC, и к WAN если второе гнезло LAN аппарата Zyxel, затем на компьютере в сетевых подключениях следует настроить статические настройки.

#### **Настройка соединения с выделенным (статическим) IP в Windows XP.**

Откройте меню «**Свойства»** для **«Подключения по локальной сети».** Нажмите кнопку **«Пуск»**, далее пункт меню **«Сетевые подключения»** или **«Пуск»** - **«Панель управления»** - **«Сетевые подключения»**, найдите иконку **«Подключение по локальной сети»**. Нажмите на нее правой кнопкой мыши и выберите пункт меню **«Свойства»**.

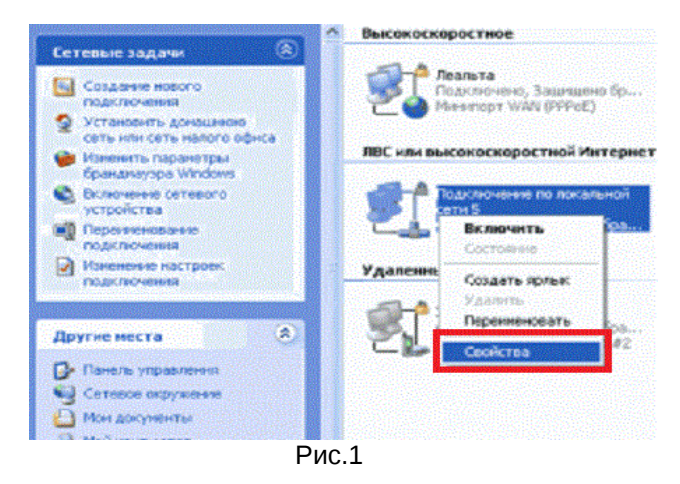

Выберите **«Протокол интернет (TCP/IP)»** и нажмите на кнопку **«Свойства» (рис.2)**

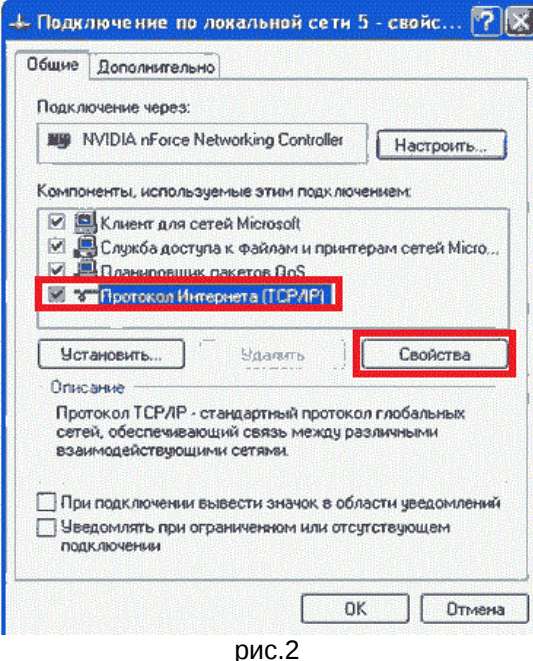

## Далее выберите вкладку **«Общие»** и отметьте **«Использовать следующий IP-адрес»** (рис.3)

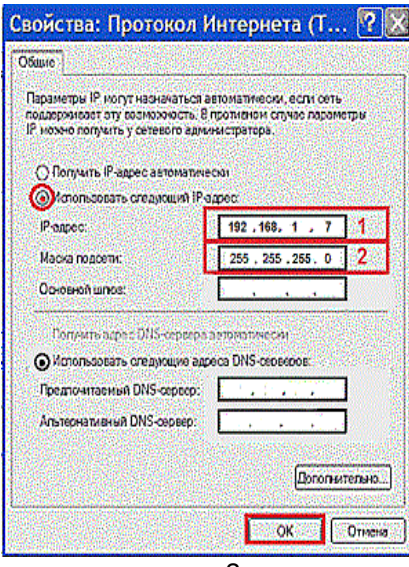

рис.3

#### **Установите следующие параметры соединения:**

В первое окошко прописывается статический IP-адрес **192.168.1.7** Второе окошко - «МАСКА подсети» – нужно прописать **255.255.**255**.**0 В окошке «Основной шлюз", ничего вводить не надо. В окошке «Предпочитаемый DNS сервер» вводить ничего не надо. В окошко «Альтернативный DNS сервер» вводить ничего не надо. Затем нажмите кнопку «ОК».

Чтобы зайти в настройки аппарата, нужно ввести адрес **192.168.1.10** в адресную строку internetобозревателя (только Internet Explorer) и нажать **«Enter».** Появится окно вэб-интерфейса аппарата с просьбой ввести пароль для входа. Пароль должен быть **1234** или **8357446**, введите его и нажмите на кнопку **«Login»** (рис.4)

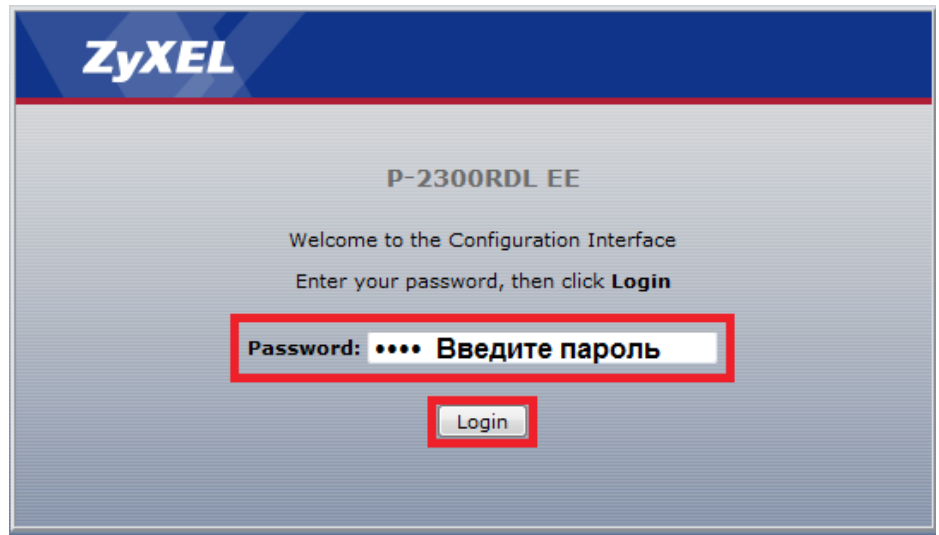

рис.4

## Перейдите в меню **«Network»**, в подменю **«Network»**.

Если у вас в сети IP-адреса раздаются автоматически, то выполните настройки согласно рисунку 5 и нажмите на кнопку **«Apply»**.

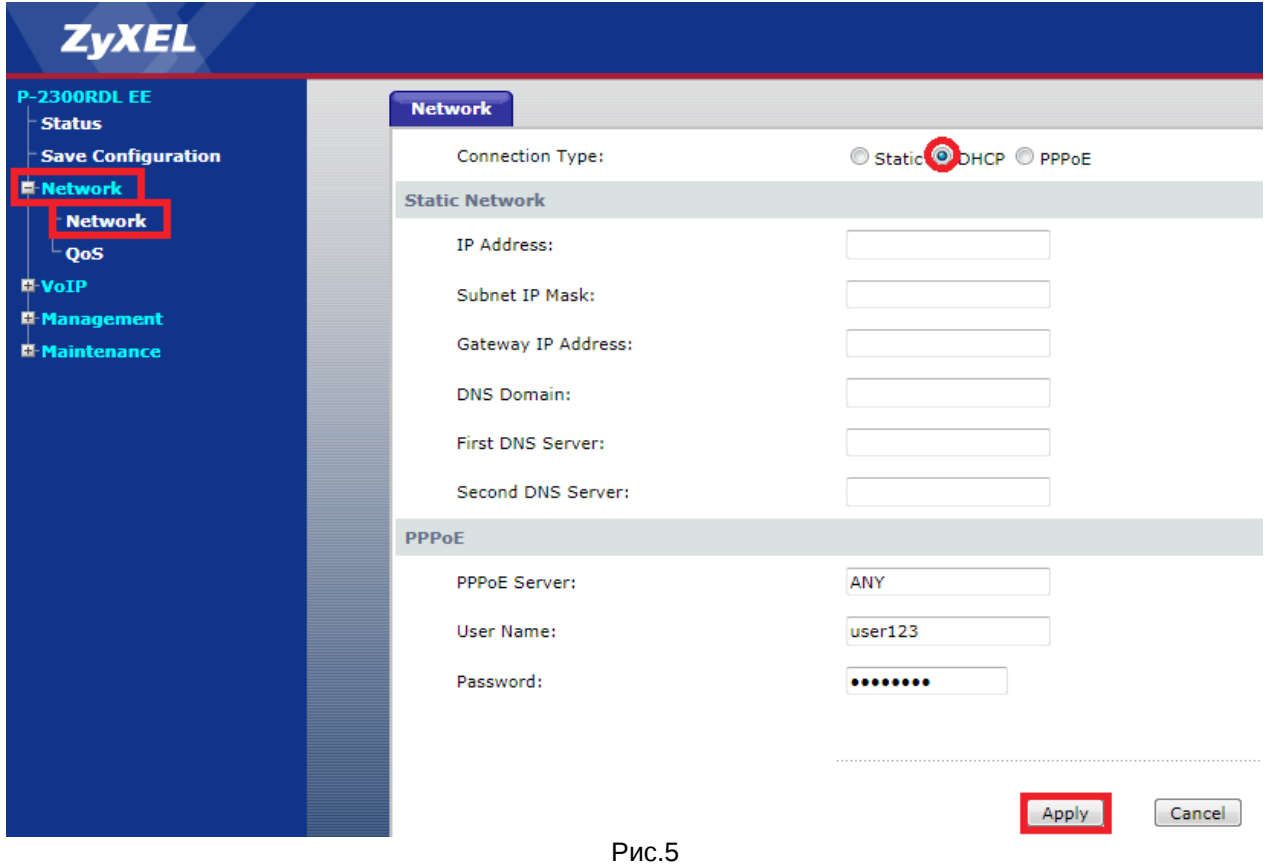

#### В появившемся окне необходимо нажать на строчку **«Save All»** (рис.6)

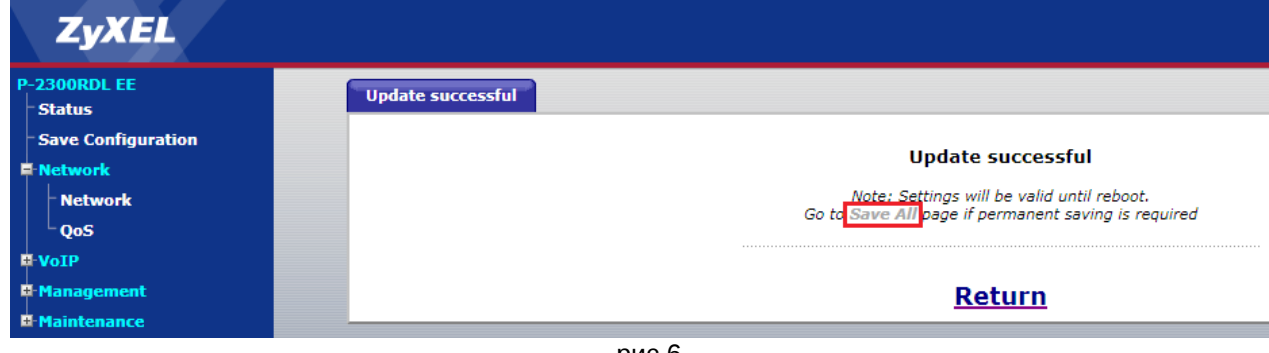

рис.6

# В следующем окне необходимо нажать на кнопку **«Save»** (рис.7)

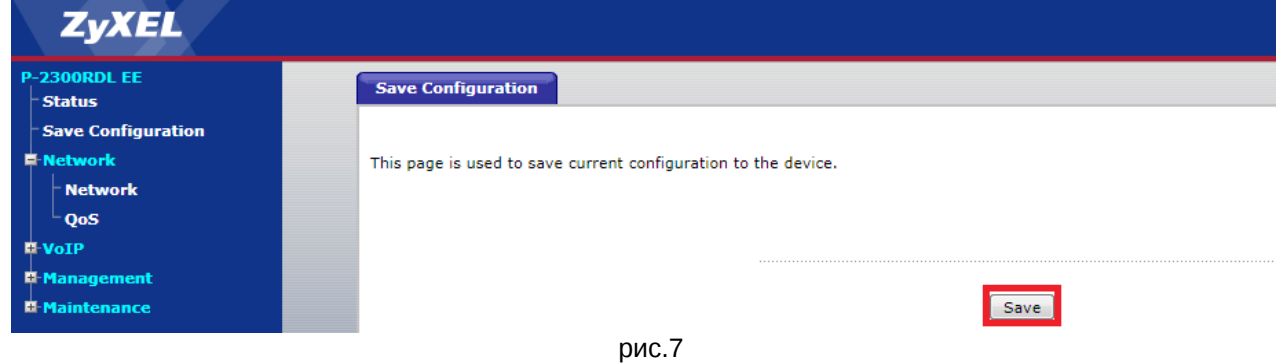

Если у вас статические настройки, то выполните настройки согласно рисунку 8. После этого нажмите на кнопку **«Apply»** и выполните действия, указанные на рисунках 6 и 7.

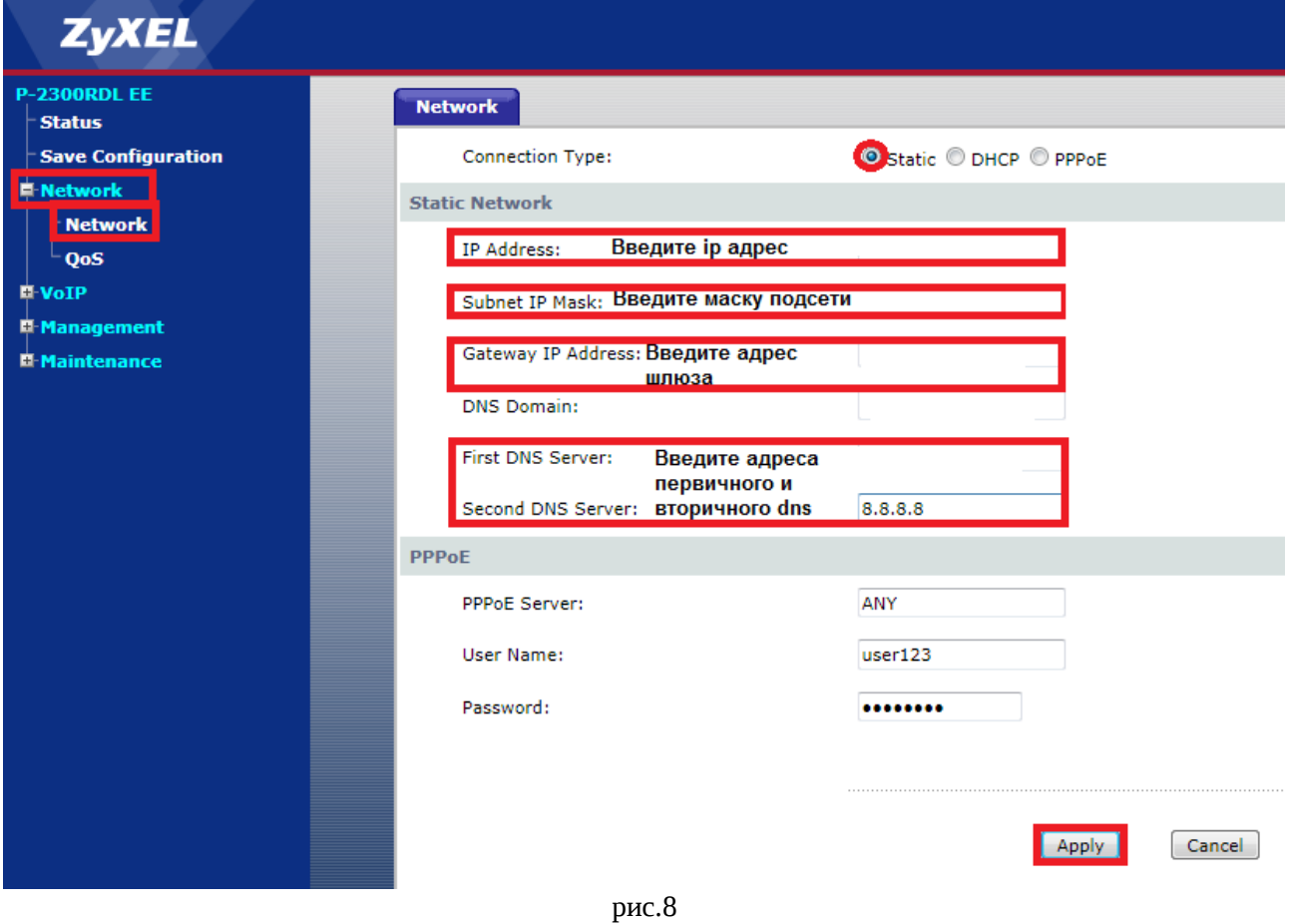

Для настройки SIP-аккаунта перейдите в меню **«VoIP»**, в подменю **«SIP»** и откройте вкладку **«SIP Public Account»**. Введите данные согласно рисунку 9, нажмите на кнопку **«Apply»** и выполните действия, указанные на рисунках 6 и 7.

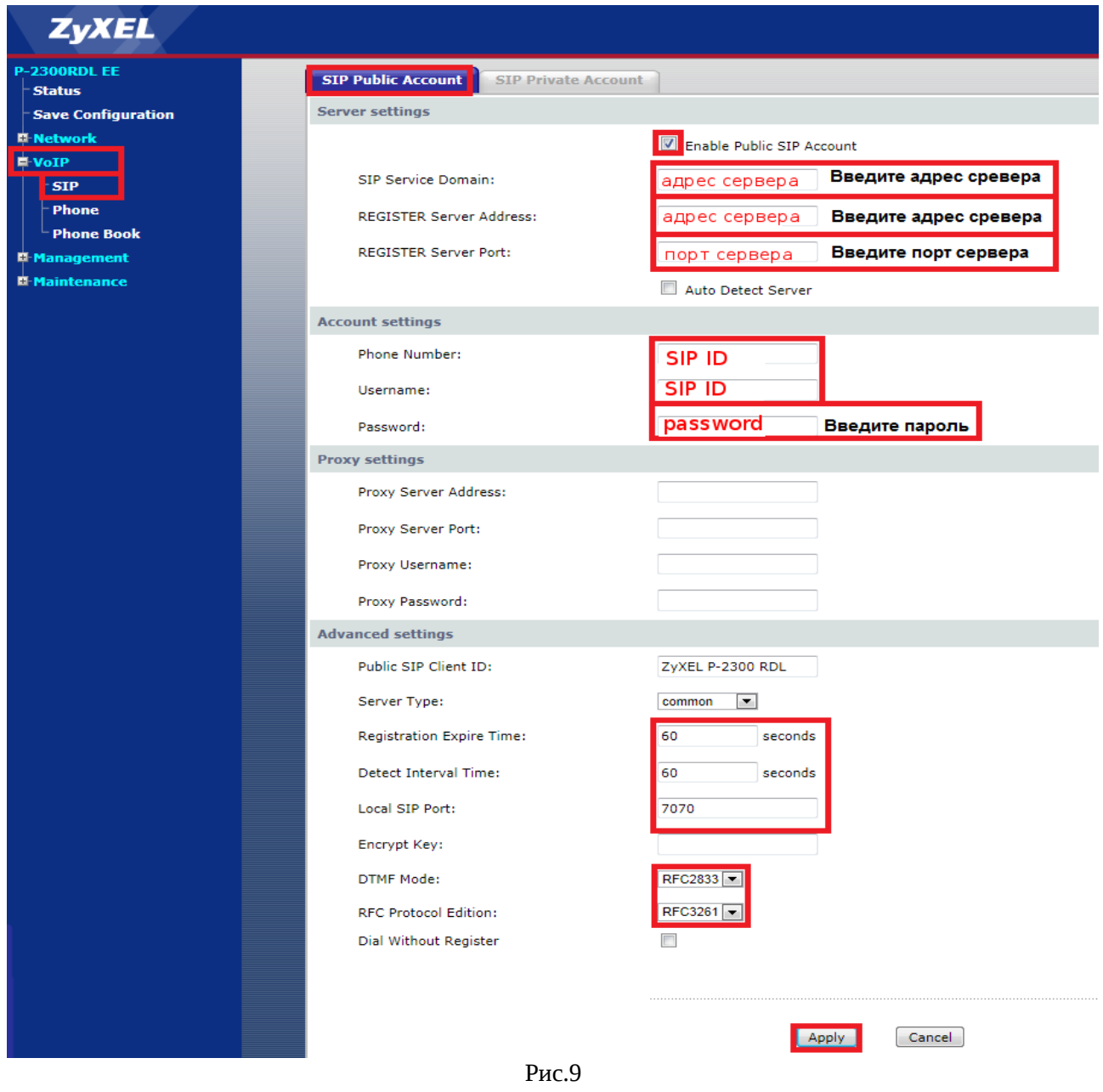

*При настройке телефона на обычную линию сети Телфин:*

**«SIP Service Domain» / «Register Server Address»** *- voice.telphin.com* **«Register Server Port»** *- 5068* **«Phone Number» / «Username»** *- номер линии, вида «000ххххх» / «SIP ID»*

**«Password»** *- пароль устройства.*

#### *При настройке телефона на добавочный виртуальной АТС «Телфин.***Офис»:**

*«SIP Service Domain» / «Register Server Address» - адрес вашего «Телфин.Офиса», который указан в высланном вам на эл.почту файле PDF с данными по АТС.* **«Register Server Port»** *- 5060*

**«Phone Number» / «Username»** *- SIP ID добавочного, вида «xxxx\*номер\_добавочного» «Password» - пароль добавочного виртуальной АТС «Телфин.Офис».*

*ПРИМЕЧАНИЕ: Значение «local SIP port» на SIP-программах / SIP-устройствах, работающих в одной локальной сети, не должно совпадать. Задавать при этом можно любой порт, превышающий значение 5060.*

## Данный аппарат по умолчанию набирает номер через городскую сеть. Чтобы позвонить через sip телефонию необходимо в начале номера набирать решетку **(пример:#88123364242).**

Если вы хотите, чтобы телефон всегда звонил через sip телефонию, перейдите в меню **«VoIP»**, в подменю **«Phone»** и откройте вкладку **«Voice».** Введите данные согласно рисунку 10. Нажмите на кнопку **«Apply»** и выполните действия, указанные на рисунках 6 и 7 данной инструкции..

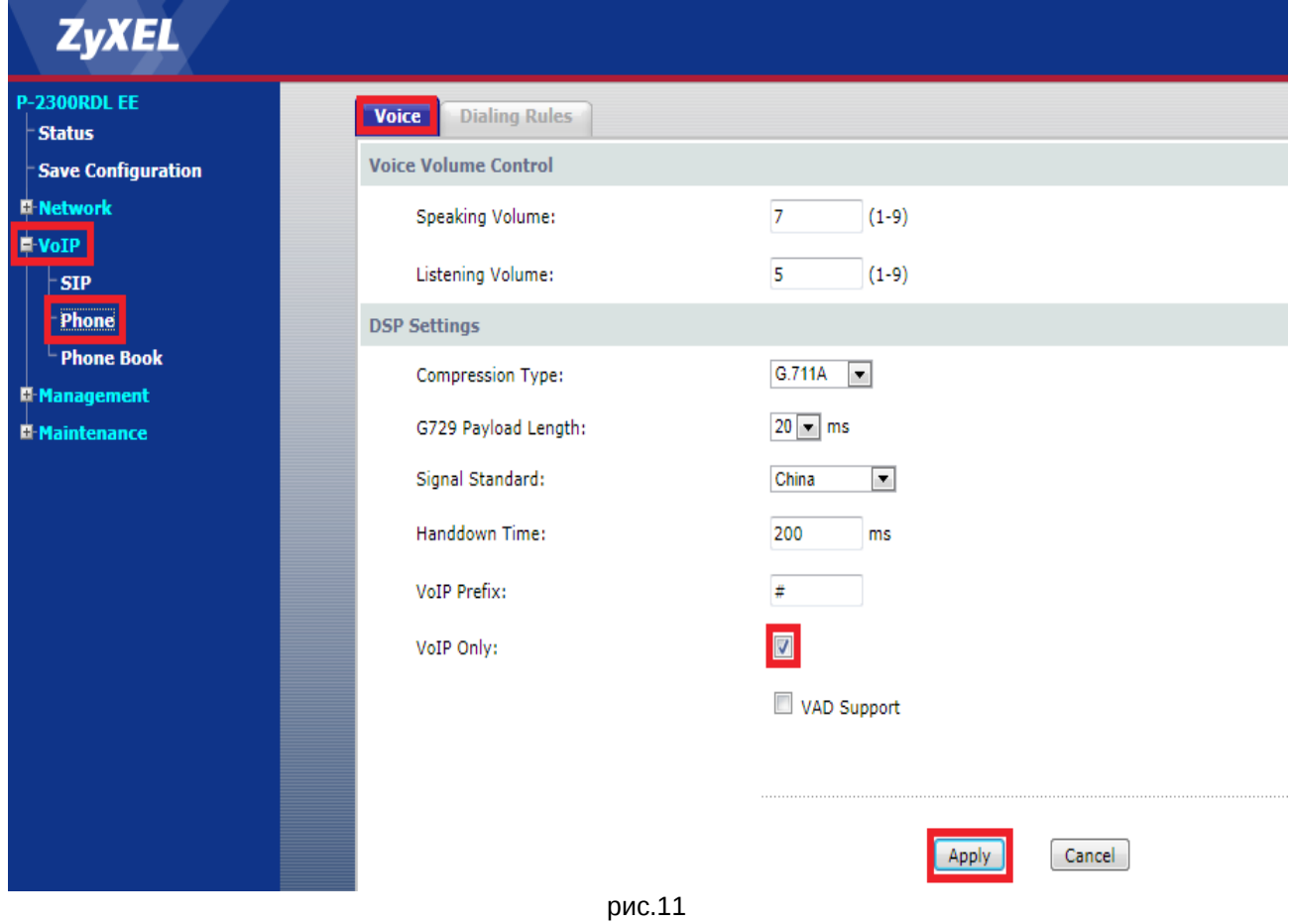

### **Настройка закончена.**